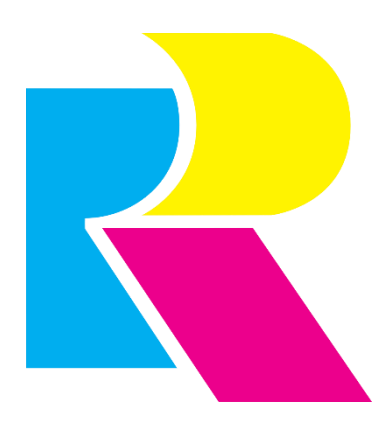

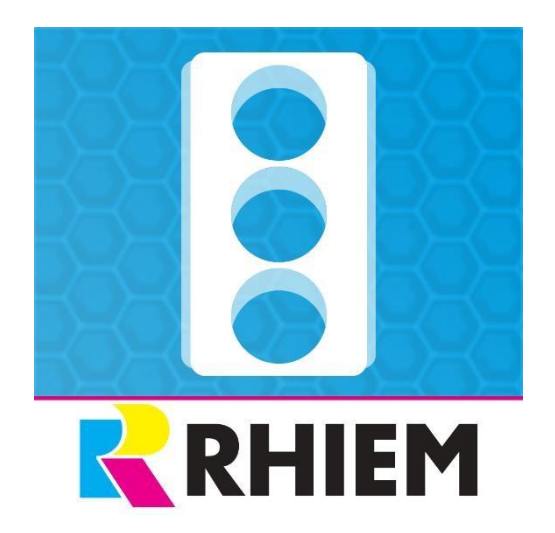

# stock light order overview

. . . . . 2

## **Contents**

1 Overview .......

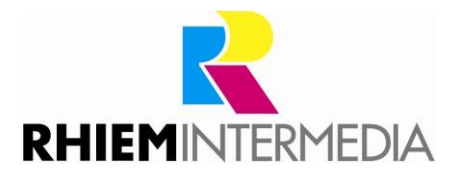

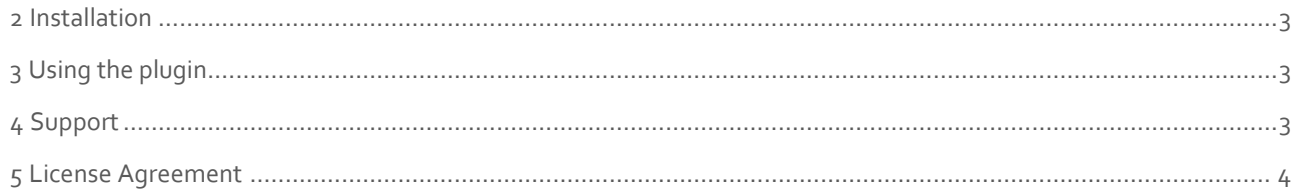

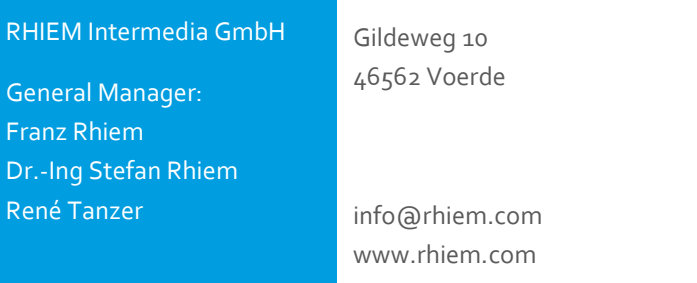

#### <span id="page-1-0"></span>**1 Overview**

In the Shopware Backend, it is not possible to determine quickly and conveniently in the order overview, without looking at the order in detail, which goods of the order are in stock with little or no stock. That's where this plugin comes in. After the installation you receive this important information right beside each order in the form of an icon.

#### **The following icons are displayed:**

• RED:

The purchase order contains goods that have stock less than or equal to zero.

• ORANGE:

The purchase order contains goods that are in stock between 1 and 5.

• GREEN:

The order can be shipped. Goods are in stock.

The stored values are stored as default in the plugin backend.

If other values are required in the order overview, the quantities can be changed in the plugin configuration. (*Fig.1*)

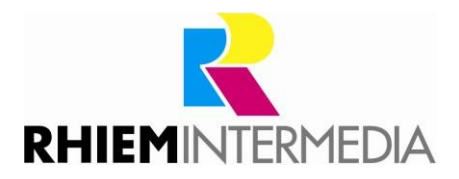

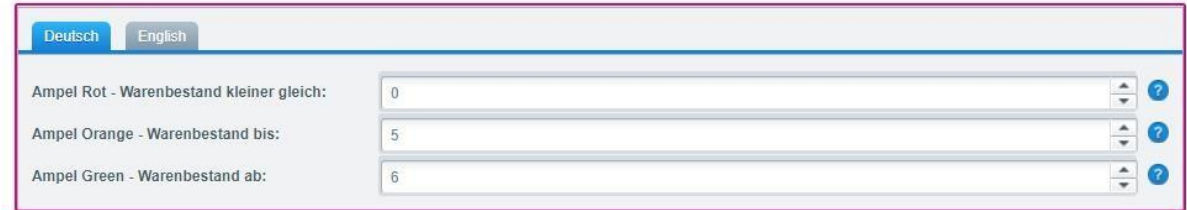

*Fig.1 - Configuration of warehouse stock possible.* 

## <span id="page-2-0"></span>**2 Installation**

Install the plugin using the Plugin Manager (details on the Plugin Manager can be found in the [Shopware Wiki\).](http://wiki.shopware.com/Plugin-Lizenz-Manager_detail_1337.html)

#### <span id="page-2-1"></span>**3 Using the plugin**

After the installation no further steps are necessary. As soon as you open the order overview, the display is on the right side. *(Fig. 2)* 

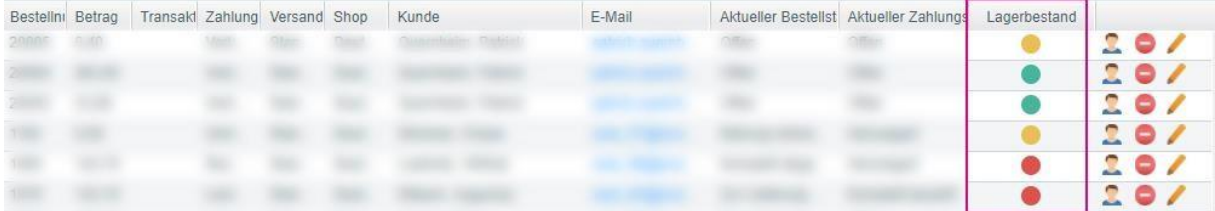

*Fig. 2 - Display in the backend of the order overview.* 

### <span id="page-2-2"></span>**4 Support**

Do you have any questions or would you like to customize this plug-in to your individual requirements?

Please use the support function in you[r Shopware-Plugin-Account](https://account.shopware.com/)

Do you need help meeting your Shopware requirements? Please use our contact form

a[t https://rhiem.com/en/contact/](https://rhiem.com/en/contact/) [o](https://rhiem.com/en/contact/)r send us an email at: shopware@rhiem.com We

look forward to hearing from you!

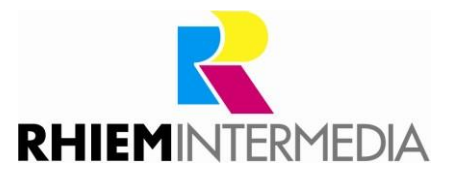

# <span id="page-3-0"></span>**5 License Agreement**

Please note our license agreement[:](https://rhiem.com/license-agreement.pdf) <https://rhiem-intermedia.de/license-agreement>

By using our plugin you confirm that you have read the license agreement and agree with it.